# **Bibliographie sur l'art et la mondialisation**

## **Guide d'utilisation**

# *Présentation*

Cette bibliographie est bien entendu décrite dans la table des **Références bibliographiques** : on y trouve les références rédigées selon les standards de l'ISBD avec indication du type de document signalé complétée par une **indexation** géographique et thématique (champs d'études, mouvements historiques, médiums).

Le nom des commissaires de certaines expositions est ajouté lorsque leur nom n'apparaît pas dans la référence ISBD. Enfin, un dépouillement des catalogues d'expositions collectives a permis une **indexation** des noms de tous les **artistes** y participant.

Un **lien actif** avec les ressources bibliographiques en ligne quand elles existent a été systématiquement indiqué. Il s'agit soit de ressources visualisables à la Bibliothèque de l'INHA, collections Jacques Doucet, parfois intégralement, dans le cadre d'un abonnement à des bases de données (J-STORE), soit de ressources accessibles librement sur Internet.

# *Principaux outils d'interrogation*

- Les termes recherchés peuvent être tapés en minuscules avec ou sans accents, ou également en majuscules.
- La troncature est l'astérisque. Elle ne peut être positionnée qu'à droite et permet d'interroger toutes les formes d'un mot à partir de son radical. Par exemple : « Green\* » comprendra également « Greene », « Greenwich », etc, dans les résultats.
- Pour chercher une expression exacte, encadrer la chaîne de caractères par des guillemets.
- Pour avoir au moins un des mots d'une expression, mettre un « OU » entre chaque terme.
- Pour exclure un mot, mettre « SAUF » avant ce mot dans l'expression recherchée.
- Par défaut, l'opérateur est un « ET » qui permet d'avoir tous les mots de l'expression recherchée.

## *Interrogation*

### **1. Accès à toutes les données**

Sur la page d'accueil, cet accès permet une interrogation sur l'ensemble des données d'AGORHA. Pour limiter cette interrogation à la base de données Bibliographie sur la mondialisation et l'art contemporain, croiser le terme recherché avec des mots significatifs de l'intitulé de la base.

Le résultat de la recherche est classé par onglets, correspondant aux différentes tables avec le nombre de réponses indiqué entre parenthèses.

Ex. : Brauman mondialisation

### **2. Accès par base de données**

Sur la page d'accueil, cet accès permet d'interroger directement la base sous la thématique « Arts dans la mondialisation ». Sélectionner la base, puis choisir d'afficher les notices Références bibliographiques. Cet accès permet de consulter l'intégralité des notices.

### **3. Recherche/Consultation par table**

Appuyer sur l'intitulé **Recherche sur**, dans la colonne de gauche de l'écran d'accueil, et sélectionner la table des Références bibliographiques, afin d'y effectuer des recherches.

La **recherche simple** donne accès à toutes les données de la table sélectionnée. Ex. : afrique photo\*

L'écran de la Recherche simple donne accès également à la **Recherche avancée**.

Filtrer par la base de donnée (en bas de la fenêtre), permet de limiter toutes les requêtes à la base de données de la Bibliographie sur la mondialisation et l'art contemporain, (en choisissant dans l'assistant d'index).

Des critères de sélection larges sont proposés. A chaque critère (sauf « Tout ») est associé un index qui constitue une aide et permet de sélectionner un ou plusieurs termes :

- Tout

- Auteurs

Ex. : Faber

- Sujets (zones géographiques, champs d'études, mouvements historiques, médiums, artistes) Ex. : Kearns, Jerry  $\rightarrow$  se référer toujours à l'assistant d'index ou bien mettre le nom suivi de la troncature (Likely\*)

Ex. : Océanie

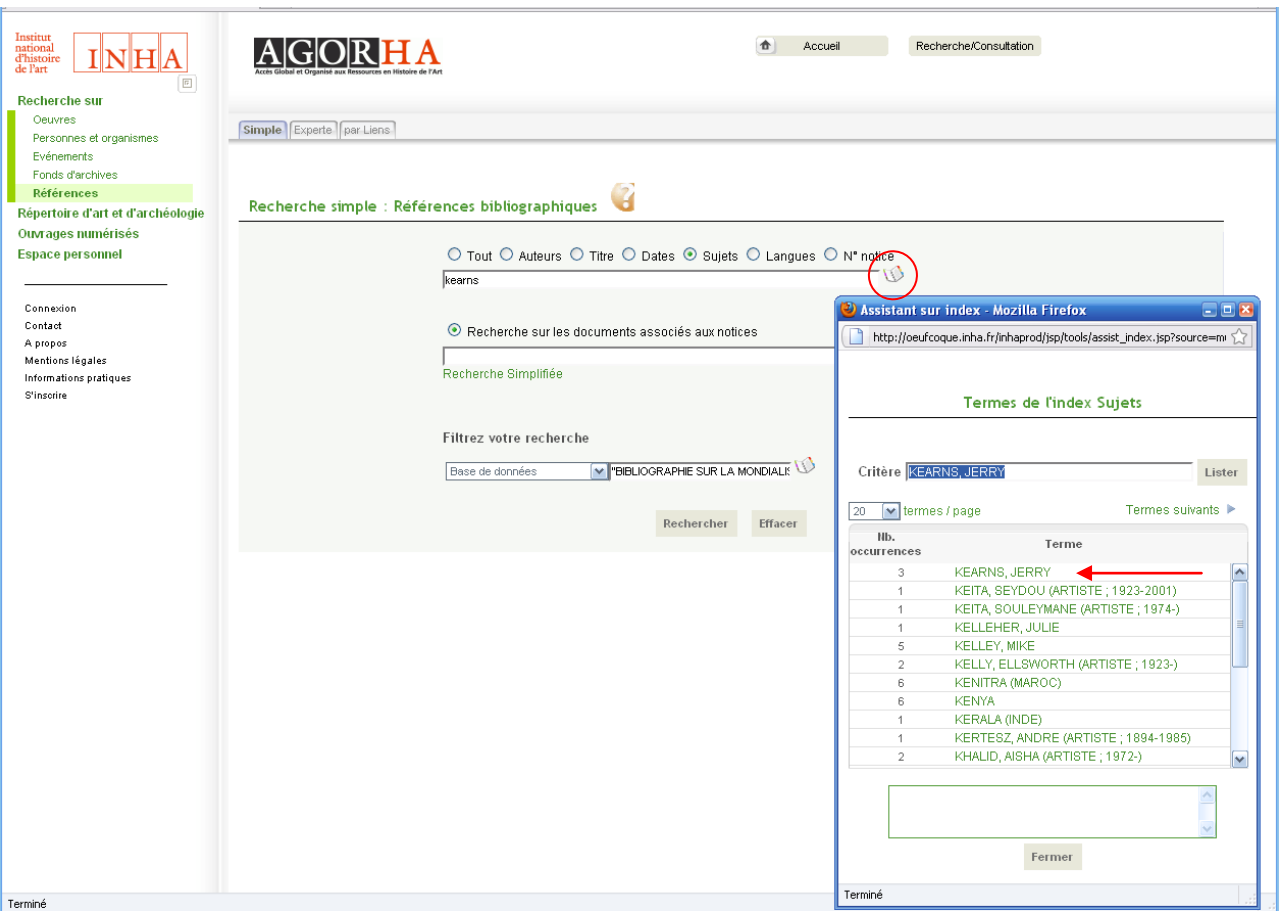

La **Recherche experte** permet d'interroger chaque index d'une table et d'en croiser plusieurs. Pour limiter la recherche à la base, choisir en premier lieu l'index programme et indiquer le nom de la base Bibliographie sur la mondialisation et l'art contemporain. Exemple :

Base de données : Bibliographie sur la mondialisation et l'art contemporain Et type de document : « article » Et sujets matières : nationalisme

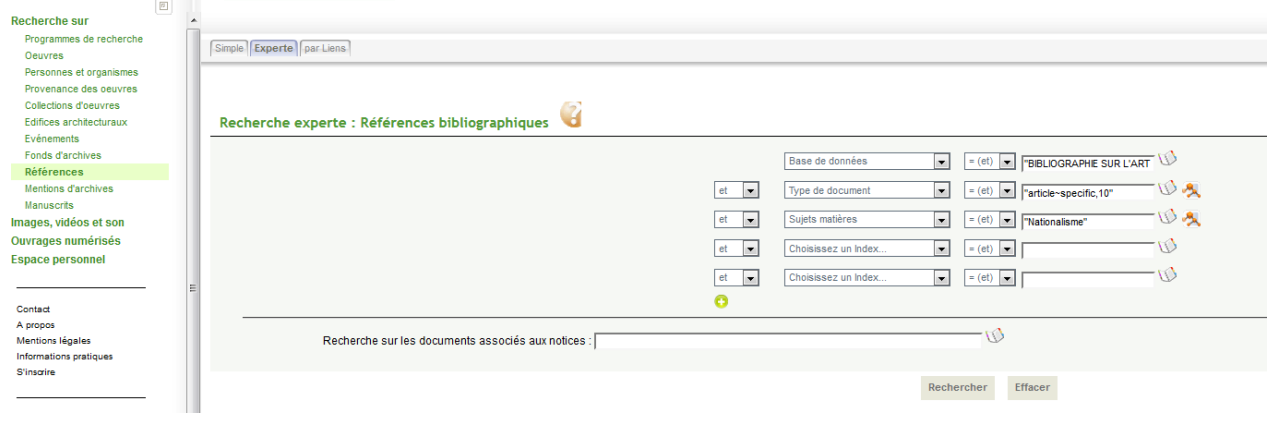

#### *Classement des réponses*

Par défaut, le tri se fait alphabétiquement à partir de la référence bibliographique complète. Un tri par type de document est également possible.

## *Citation*

#### *Citer AGORHA dans son ensemble :*

*AGORHA*. 2011-. [Base de données en ligne]. Paris : Institut national d'histoire de l'art. Disponible sur http://agorha.inha.fr (Consulté le JJ mois AAAA).

#### *Citer cette base :*

*Bibliographie sur l'art et la mondialisation.* In *AGORHA*. 2011-. [Base de données en ligne]. Paris : Institut national d'histoire de l'art. Disponible sur http://www.purl.org/inha/agorha/001/18. (Consulté le JJ mois AAAA).

#### *Citer une notice de cette base :*

"Abbas, Ackbar. *Hong Kong: culture and the politics of disappearance*. Minneapolis : University of Minnesota Press, 1997.". *Bibliographie sur l'art et la mondialisation*. In AGORHA. 2011-. [Base de données en ligne]. Paris : Institut national d'histoire de l'art. Disponible sur données en ligne]. Paris : Institut national d'histoire de l'art. Disponible sur http://www.purl.org/inha/agorha/006/15004. (Consulté le JJ mois AAAA).